# **HTML Templates - Static Elements**

Last Modified on 09/07/2023 3:35 pm CDT

**NOTE:** To access the HTML Templates, please follow the steps in Getting Started with HTML Templates [\(https://vtac.lonestar.edu/help/getting-started-with-html-templates\)](http://vtac.lonestar.edu/help/getting-started-with-html-templates). For screenshots of all available Elements, please see the HTML [Templates](http://vtac.lonestar.edu/help/html-template-catalog) Catalog [\(https://vtac.lonestar.edu/help/html-template-catalog\)](https://vtac.lonestar.edu/help/html-template-catalog).

This page includes samples of some commonly used page elements under **LSC-Colors\_Elements\_Static**.

You can copy multiple elements from this page and paste them into other HTML editors. By combining elements, you can create new layouts for your courses.

**NOTE:** When copying over text from a Word document to an HTML editor, it is recommended practice to use the **Right Click** → **Paste as Plain Text** (**Ctrl+Shift+V**) command to paste copied text as unformatted text to the HTML editor.

### **Video Instructions**

- 1. Please follow the instructions below on **how to replace the video placeholder** within the **Video** element:
	- A. After copy/pasting the **Video** element to your destination HTML template, scroll down until you see the **Place your video here** placeholder.
	- B. Carefully click the area left of the video placeholder that is within the dark blue-colored video container, hit the **[Delete]** key on your keyboard to remove the placeholder.
	- C. If done correctly, the video placeholder should now be deleted, and you are left with a blank area with the video placeholder gone. You should also see the **input cursor** blinking at the lower left of where the placeholder was. This process can be demonstrated from the GIF below:

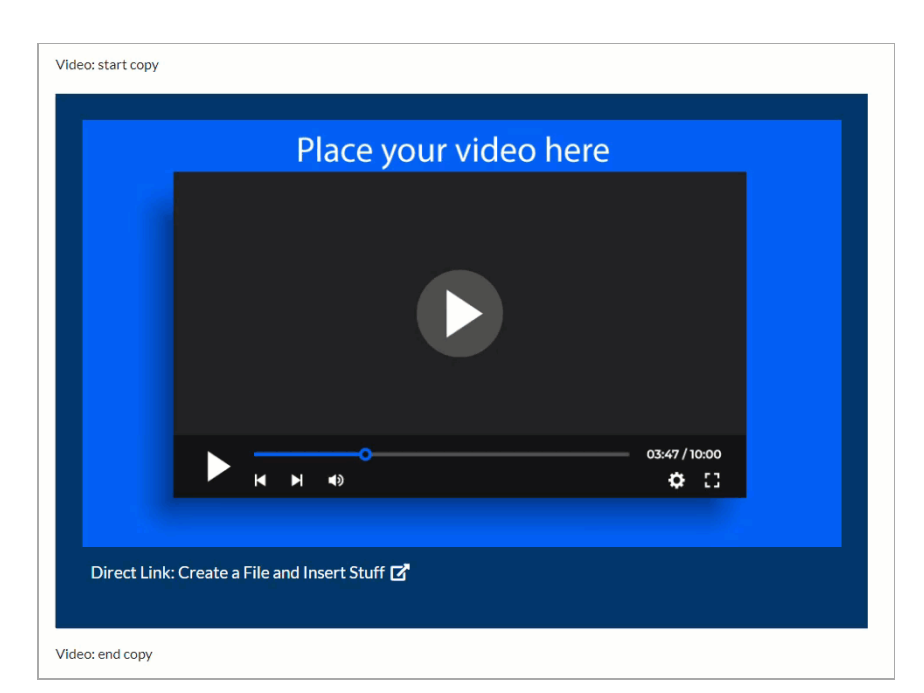

1. Click the **[Insert Stuff]** icon in the toolbar above.

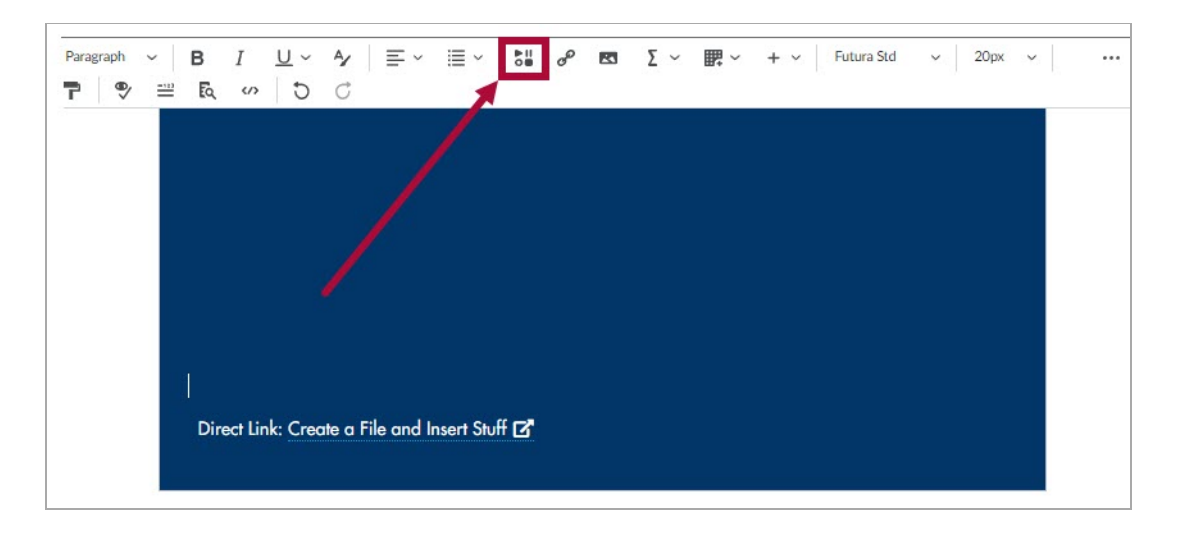

2. From the **[Insert Stuff]** window, select **[YuJa Media Chooser]**.

#### **Insert Stuff**

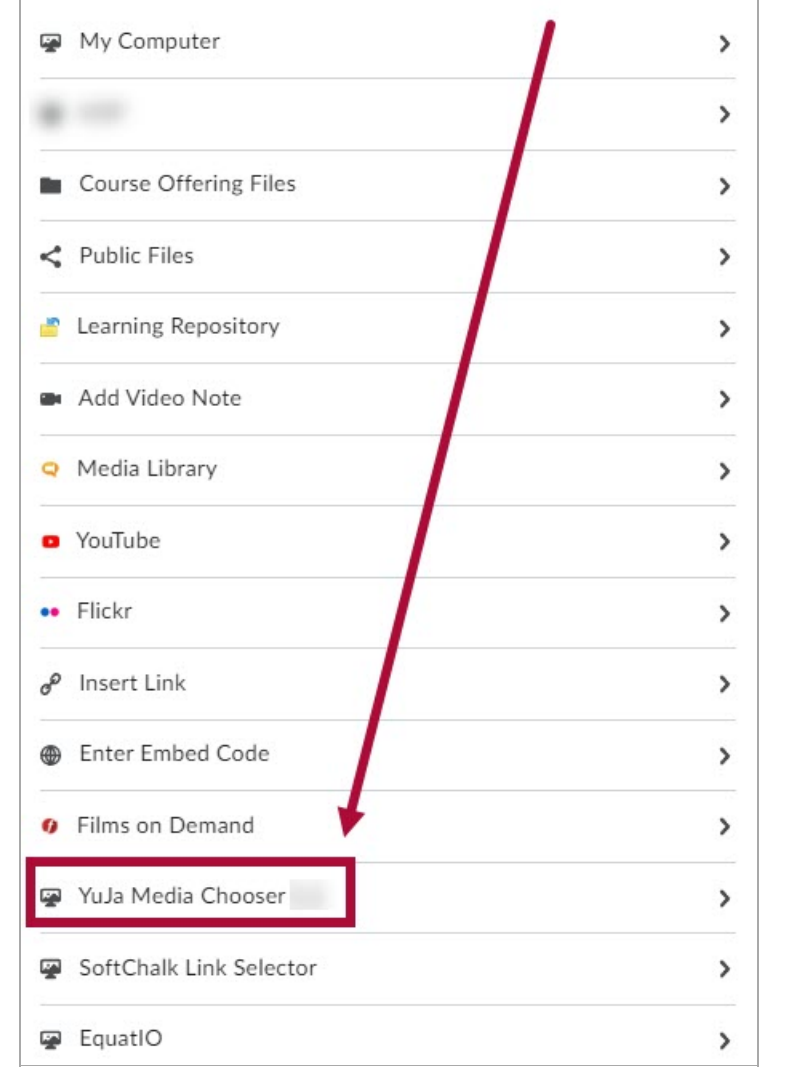

- 3. You have three options to upload your video:
	- A. **[Choose Media]** Search for your YuJa video.
	- B. **[Upload Media]** Upload a video, audio file, or document from your computer, or link to a video from the web such as YouTube.
	- C. **[Record Content]** Start a recording using the **YuJa Software Capture** app.

 $\times$ 

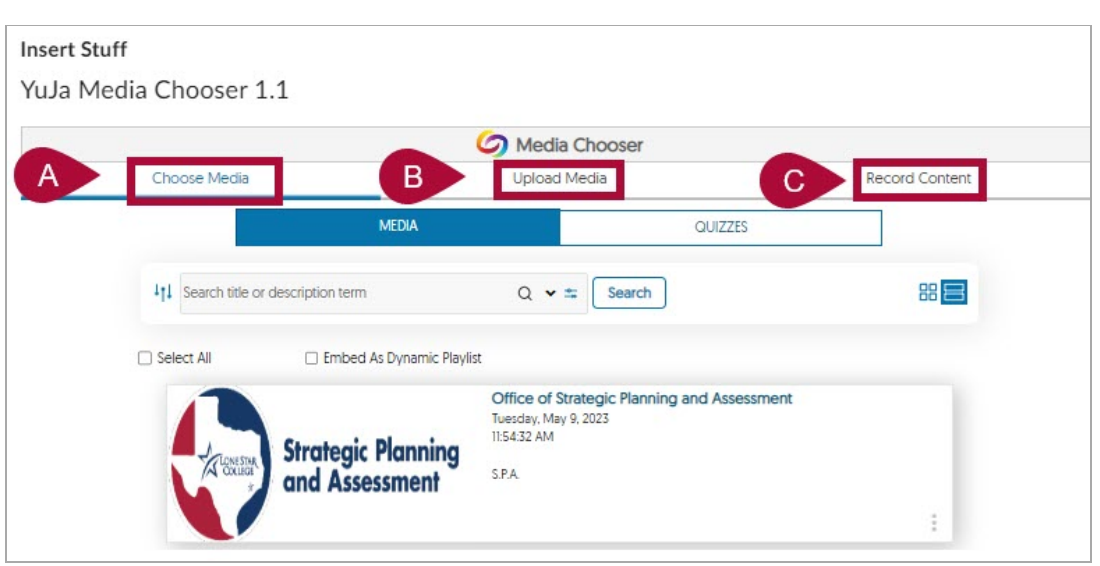

### **Images**

### **Image Align Left**

Floating image to the left with text wrapping around it. You can replace the image and text with your own. The text area below the image can be used to include a caption, which describes the important content displayed in the image.

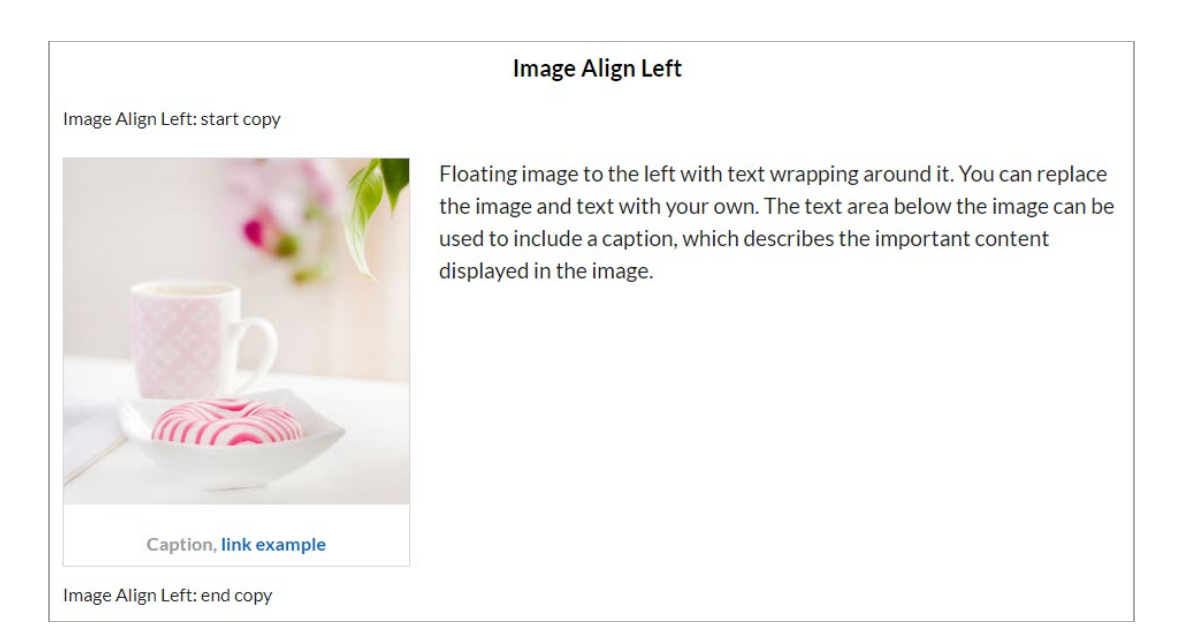

### **Image Align Right**

Floating image to the right with text wrapping around it. You can replace the image and text with your own. The text area below the image can be used to include a caption, which describes the important content displayed in the image.

#### **Image Align Right**

Image Align Right: start copy

Floating image to the right with text wrapping around it. You can replace the image and text with your own. The text area below the image can be used to include a caption, which describes the important content displayed in the image.

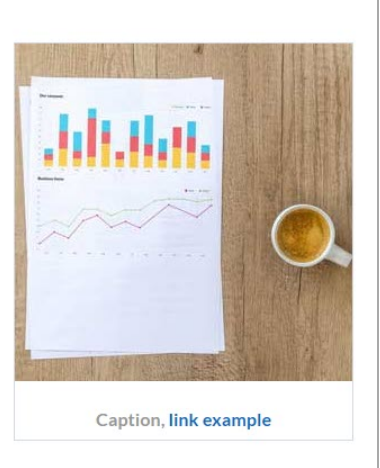

Image Align Right: end copy

### **Image Align Full**

The image automatically adjusts to the width of the screen (even smaller screens). You can replace the image and the text with your own. The text area below the image can be used to include a caption, which describes the important content displayed in the image. The recommended replacement image size is at least **1200 pixels wide**.

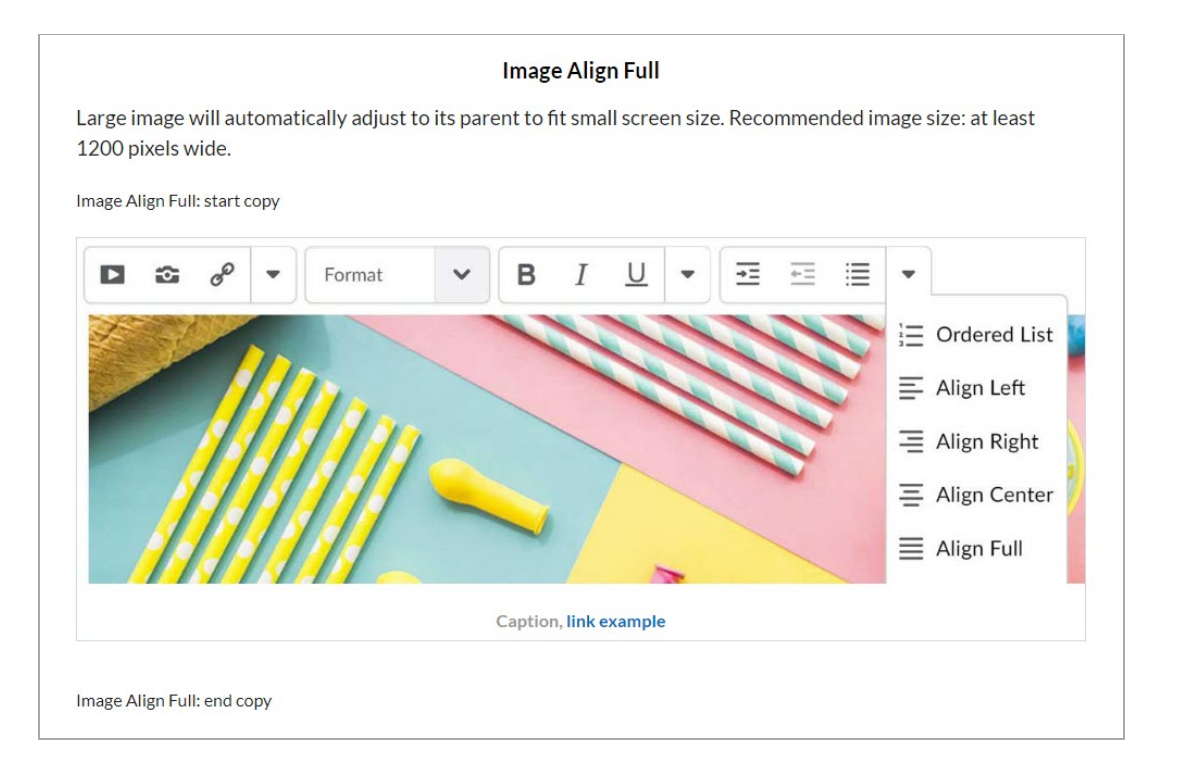

#### **Banners**

You can select and copy any of the available banners and then paste them into the HTML Editor, replacing any existing image placeholders. If you create your own banners, the recommended image size is **at least 1200 pixels wide and 400 pixels high** .

1. **Right-Click** on the image then click on **[Edit Image]**.

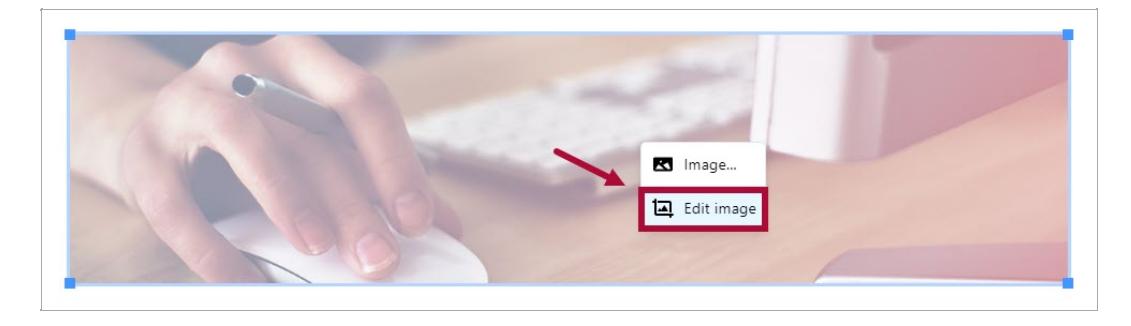

2. You will be able to right-click on the image in the screen and save or copy the image through the **[Save image as...]** or **[Copy image]** options. Pasted the copied image into your destination HTML editor as desired.

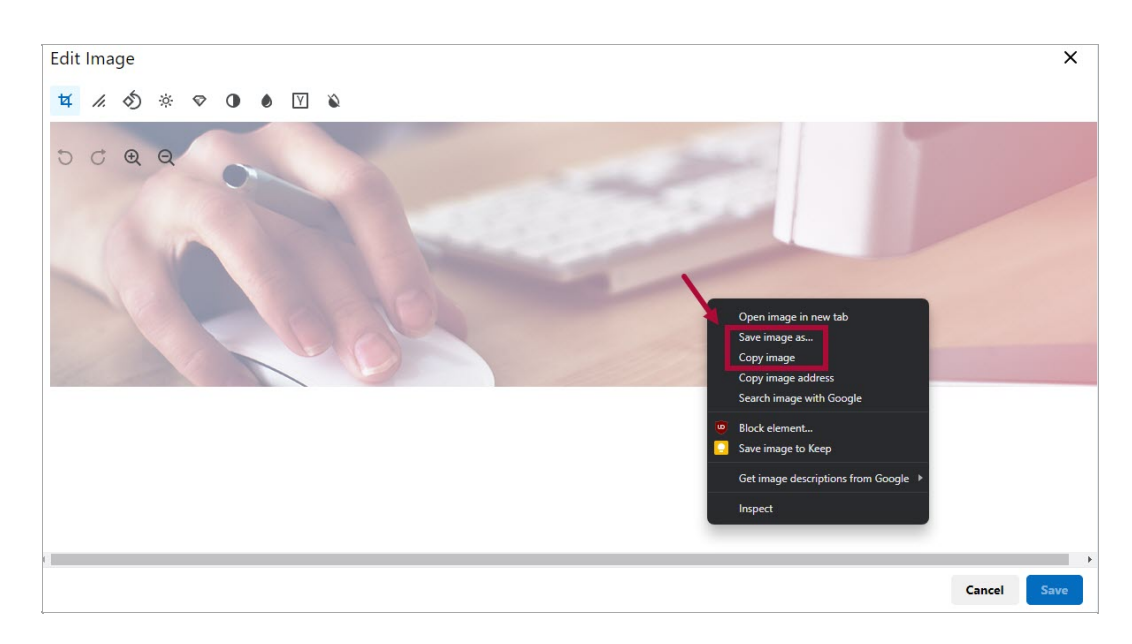

#### **Side Images**

Follow the same instructions for adding banners to replace side images.

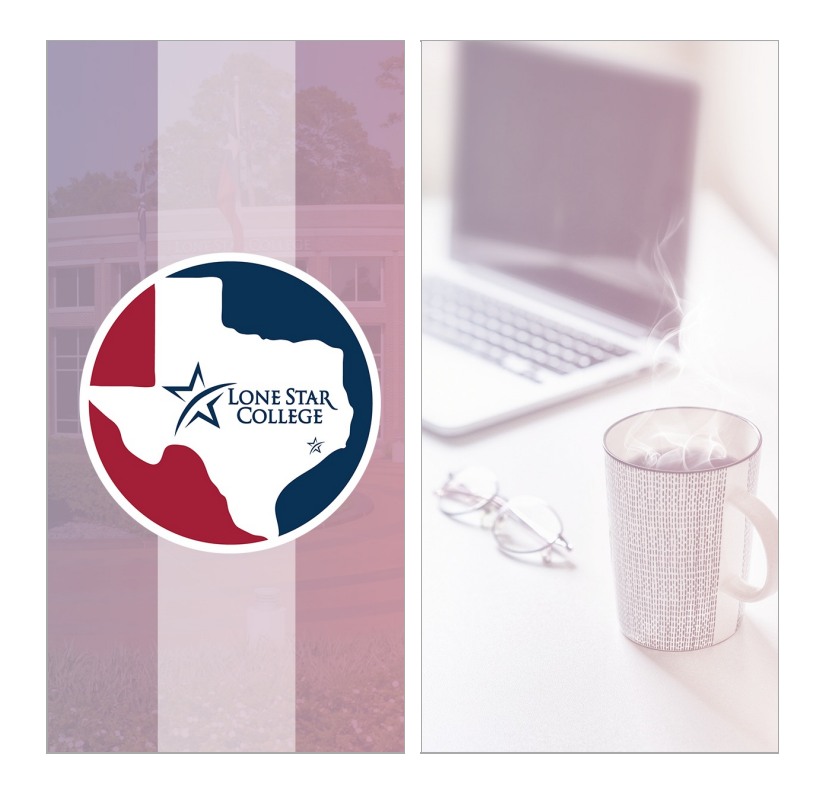

### **Elements**

### **Ordered Lists**

There are five types of Ordered Lists included:

#### 1. **Large Number**

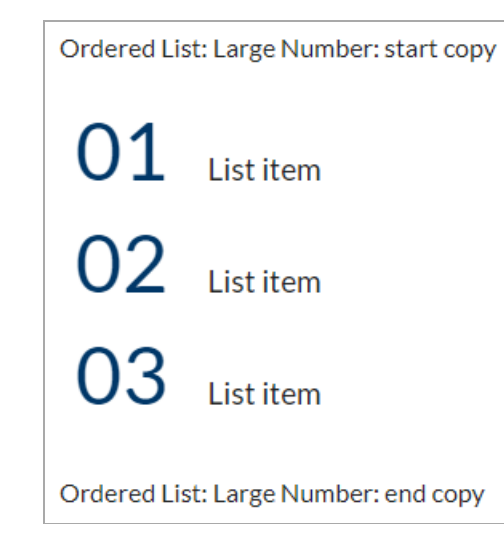

- 2. **Large Single Number**
- 3. **Box Number List**
- 4. **Box Alphabet List**
- 5. **Step List**

#### **Lead Text**

Lead text can be used to begin a topic through a attention-catching facts or critical points.

Lead text: start copy

Lead text can be used to begin a topic and would draw learner attention to a critical point, or could be an attention catching fact.

Lead text: end copy

#### **Blockquote**

The blockquote element represents a section that is quoted from another source.

Blockguote: start copy

The blockquote element represents a section that is quoted from another source.

Blockguote footer text Citation: Source title

Blockquote: end copy

#### **Jumbotron**

Jumbotrons are useful for disrupting the flow of content to direct the learner attention to an important fact, statistic, or concept.

This is a jumbotron. It can be used to call out important content that needs to stand apart from main body text on a page. Lorem ipsum dolor sit amet, consectetur adipiscing elit, sed do eiusmod tempor incididunt ut labore et dolore magna aliqua. Dignissim enim sit amet venenatis urna cursus eget.

Jumbotron: end copy

Jumbotron: start copy

#### **Callouts**

A callout allows you to insert a unique piece of content within the regular content. Three Callout formats are provided: **Standard**, **Icon**, and **Announcement**.

#### 1. **Standard Callout**

Standard Callout: start copy

A callout box can be used to draw attention to important information on the page. Pulvinar mattis nunc sed blandit libero. Aliquam purus sit amet luctus venenatis lectus magna fringilla urna. Pulvinar proin gravida hendrerit lectus. Massa eget egestas purus viverra accumsan. Facilisi morbi tempus iaculis urna.

Standard Callout: end copy

#### 2. **Icon Callout**

Icon Callout: start copy

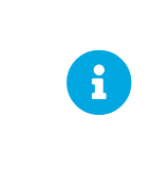

Callout box can be used present recurring information throughout the course, for example, assignments, case studies, research findings, laws or regulations, etc. Dignissim enim sit amet venenatis urna cursus eget. In nisl nisi scelerisque eu ultrices.

Icon Callout: end copy

#### 3. **Announcement Callout**

Announcement Callout: start conv

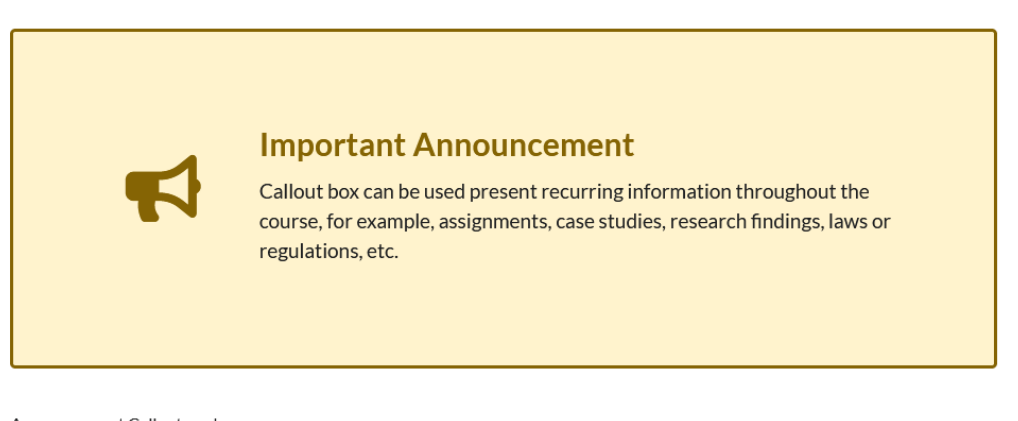

Announcement Callout: end copy

#### **Tables**

Tables are a convenient way to organize content and demonstrate the relationship between multiple pieces of content.

**NOTE:** D2L has a number of options for editing Tables. Some style options may not work with the Table Template.

**Table** 

Table: start copy

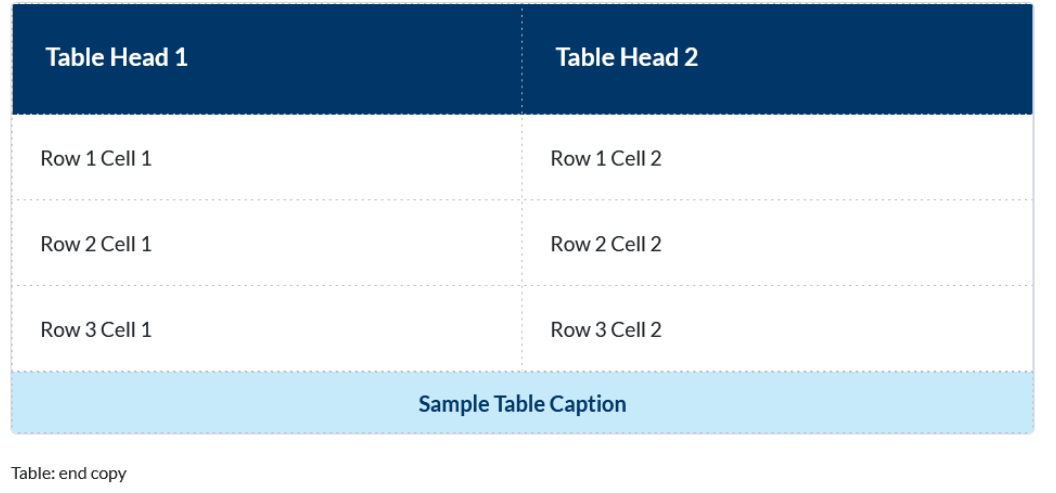

#### **Panels**

Panels are useful for displaying two or three pieces of closely linked but separate content, for example, two cases exploring the same law or two examples of applying the same principles.

#### 1. **Two Column Panels**

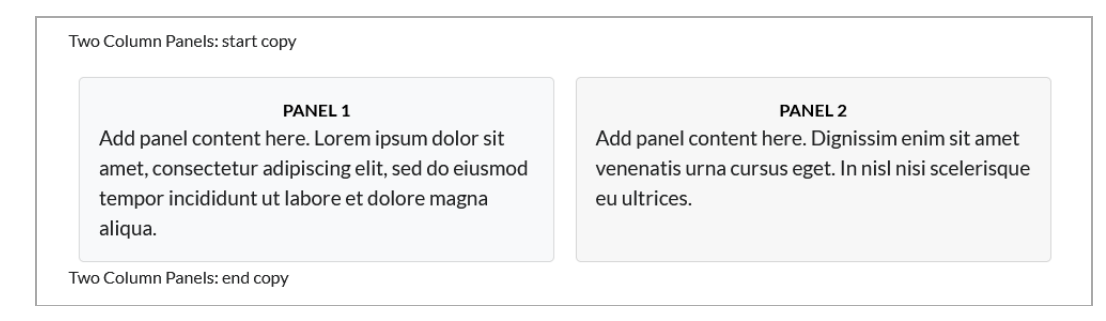

#### 2. **Three Column Panels**

## **Typography**

Typography provides samples showing the different fonts and colors used for headings and paragraph text.

## Typography

The following samples show the font and colors used for headings and paragraph text.

## Heading 1 - Lato font - #B30838 LSC Red

### Heading 2 - Lato font - #003768 LSC Blue

Heading 3 - Lato font - #202122 Dark Grey

HEADING 4 - LATO FONT - #202122 DARK GREY

Paragraph Text - Lato font - #202122 Dark Grey